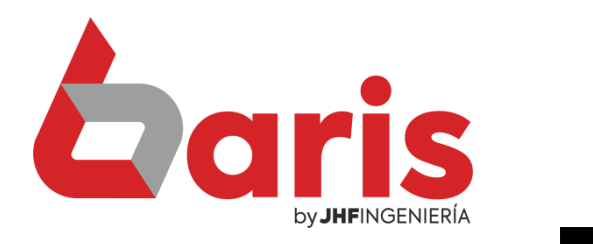

## **Como configurar Baris con Factura Send**

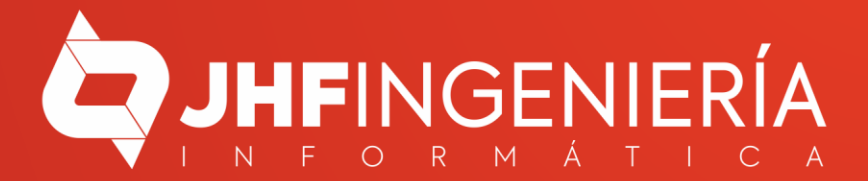

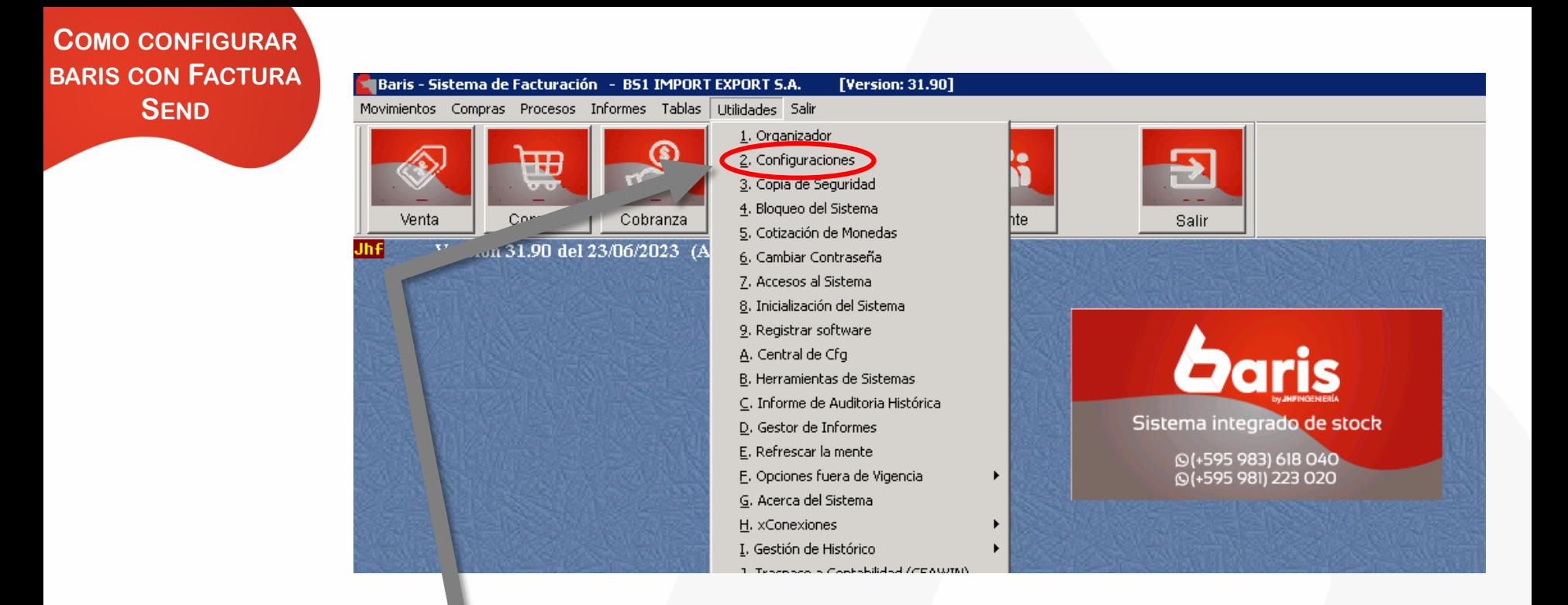

## Ingrese a [Utilidades/Configuraciones]

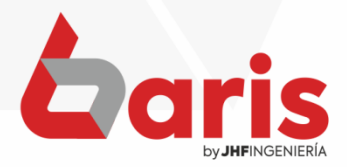

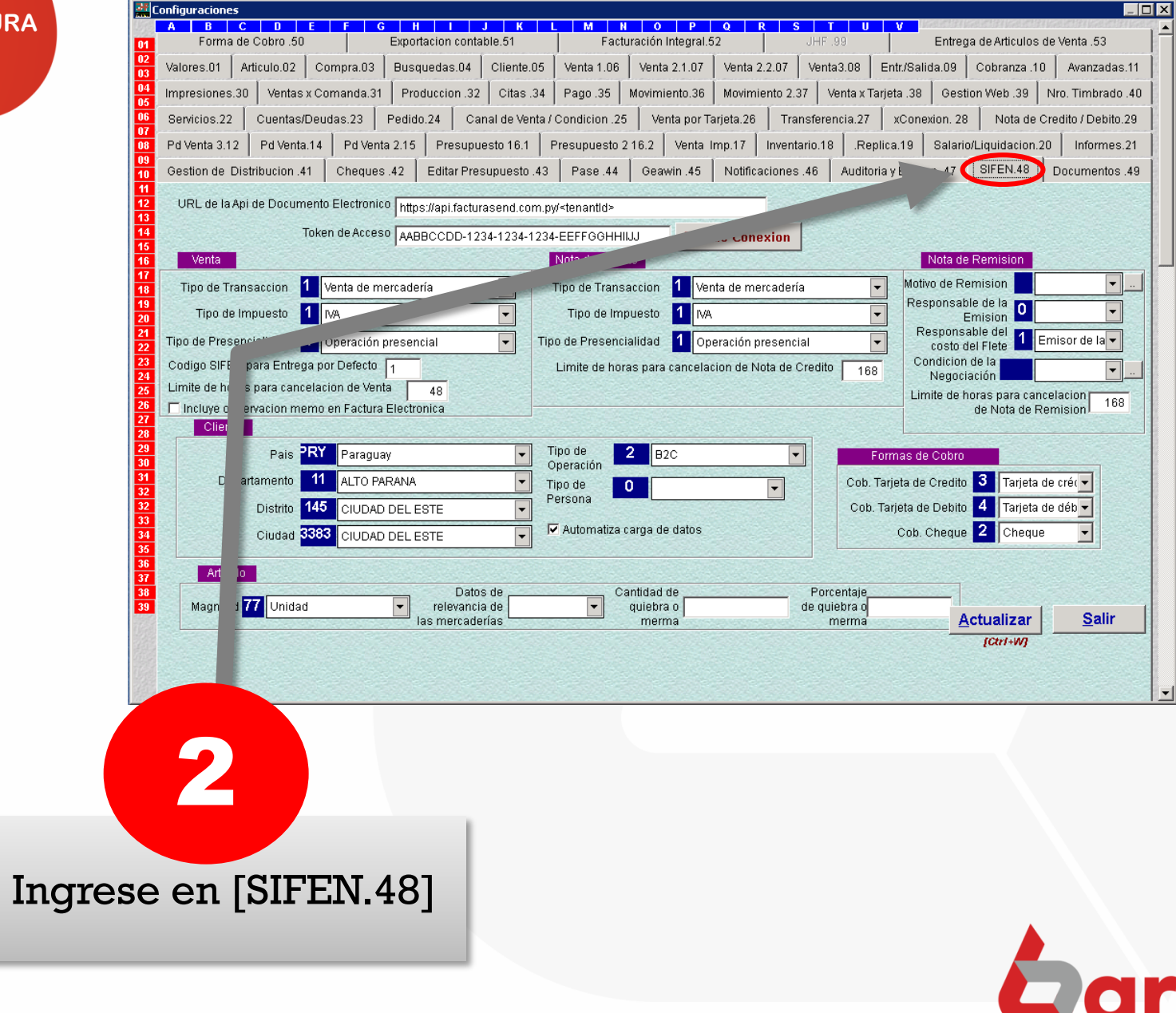

by **JHF**INGENIERÍA

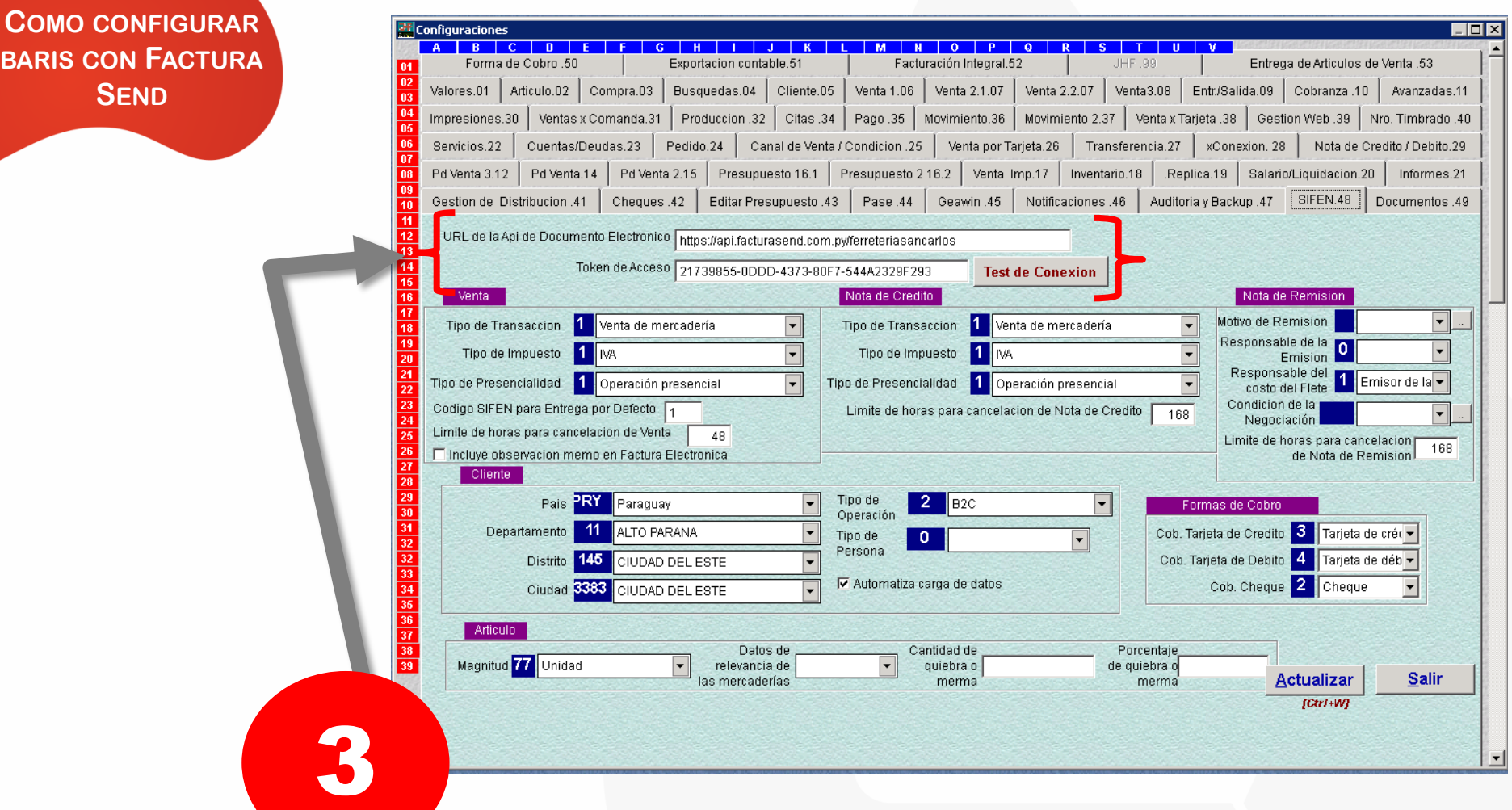

Ingrese la URL de la API junto con el Token de Acceso que se encuentra en la página de Factura Send

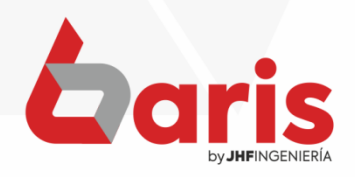

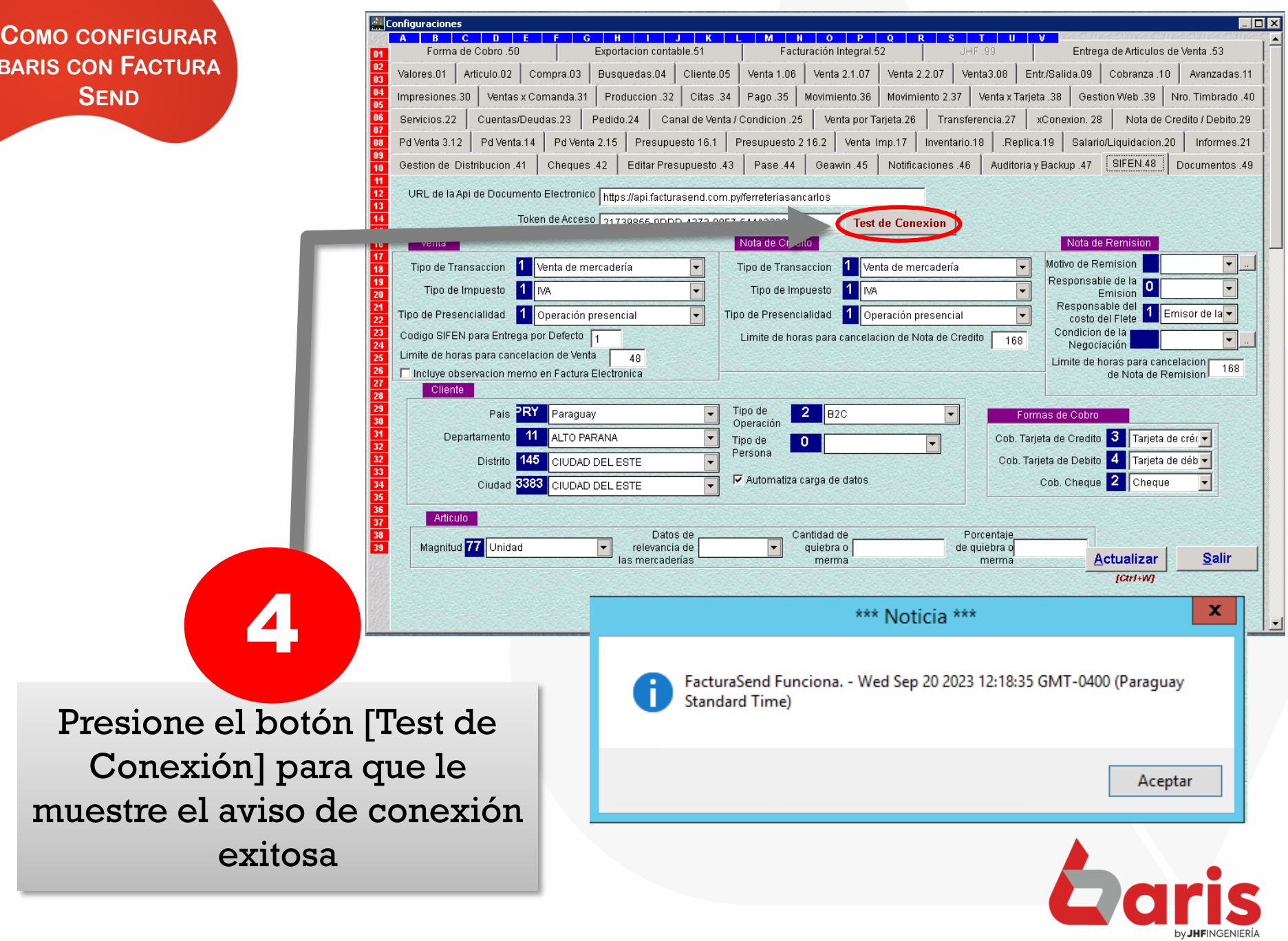

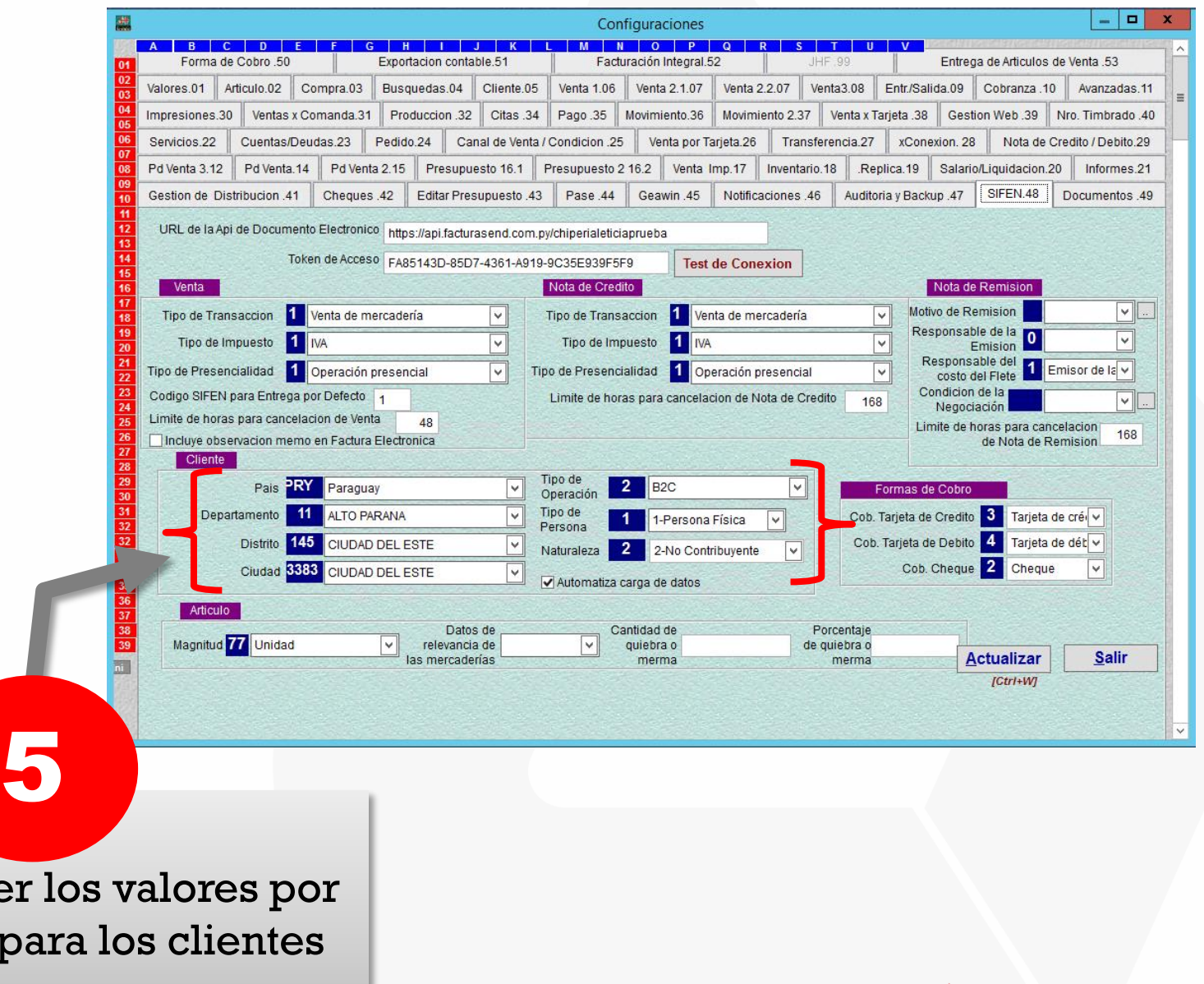

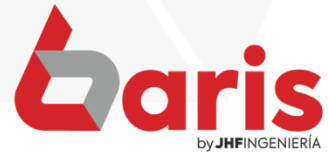

Establece defecto p

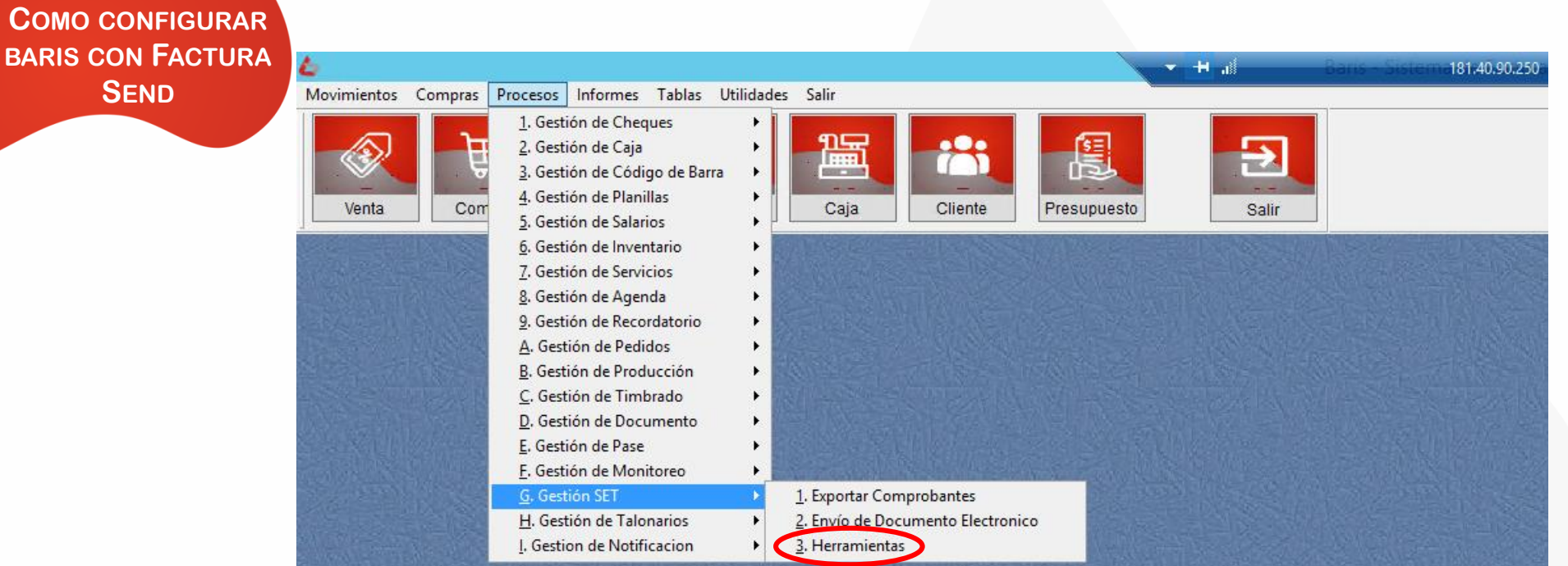

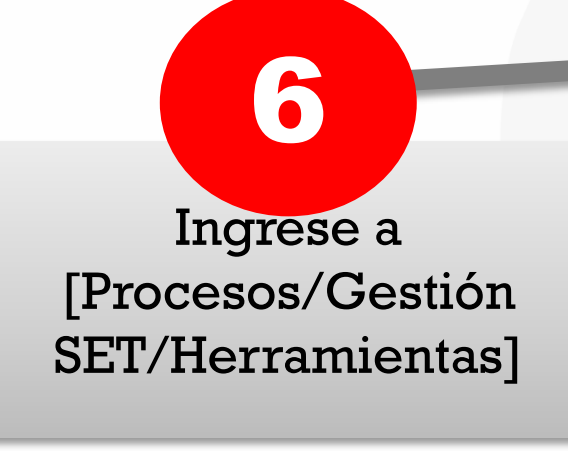

**COMO** 

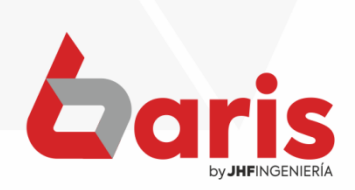

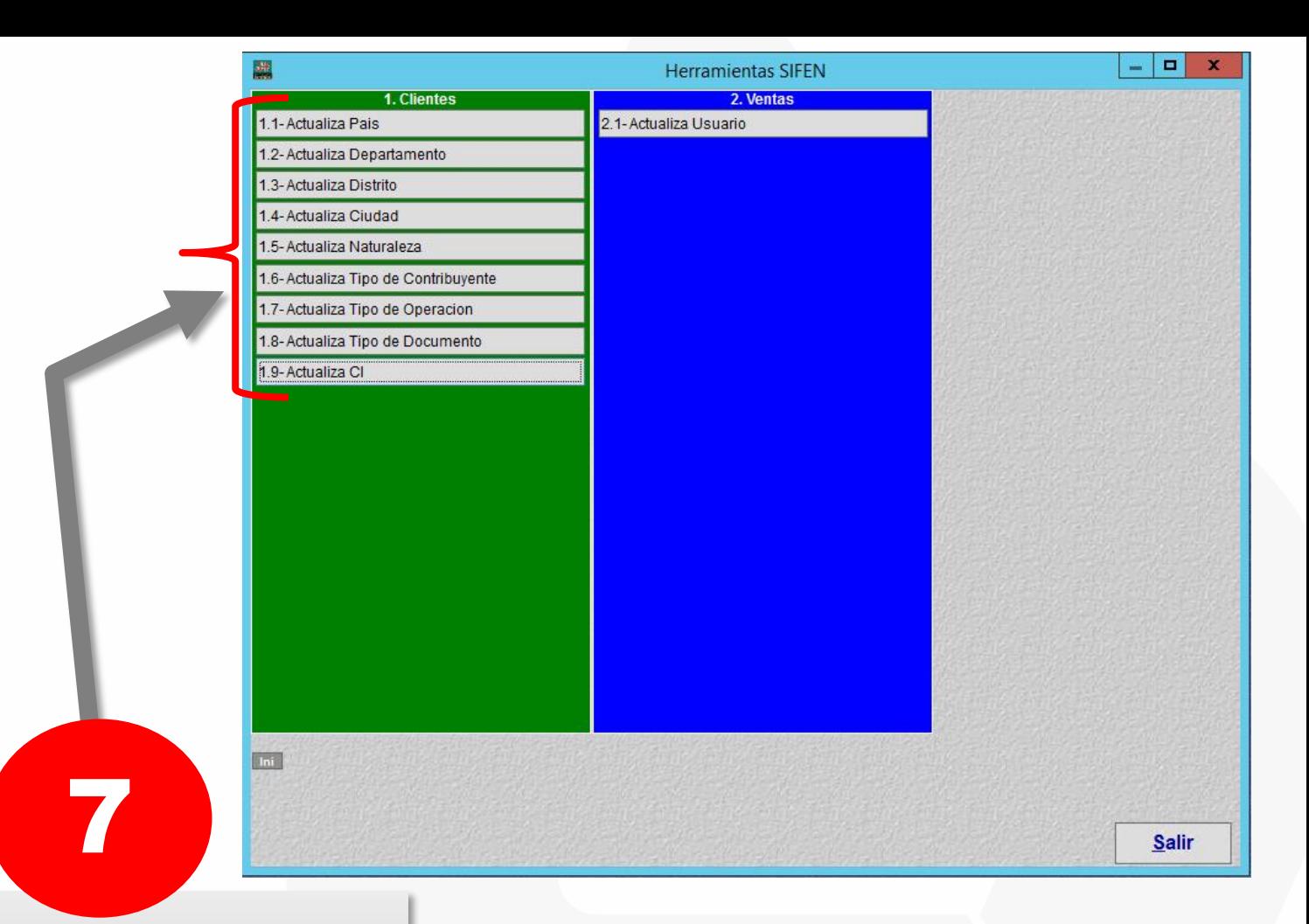

Ejecutar todos los procesos de actualización de los datos del cliente

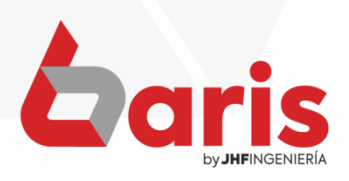

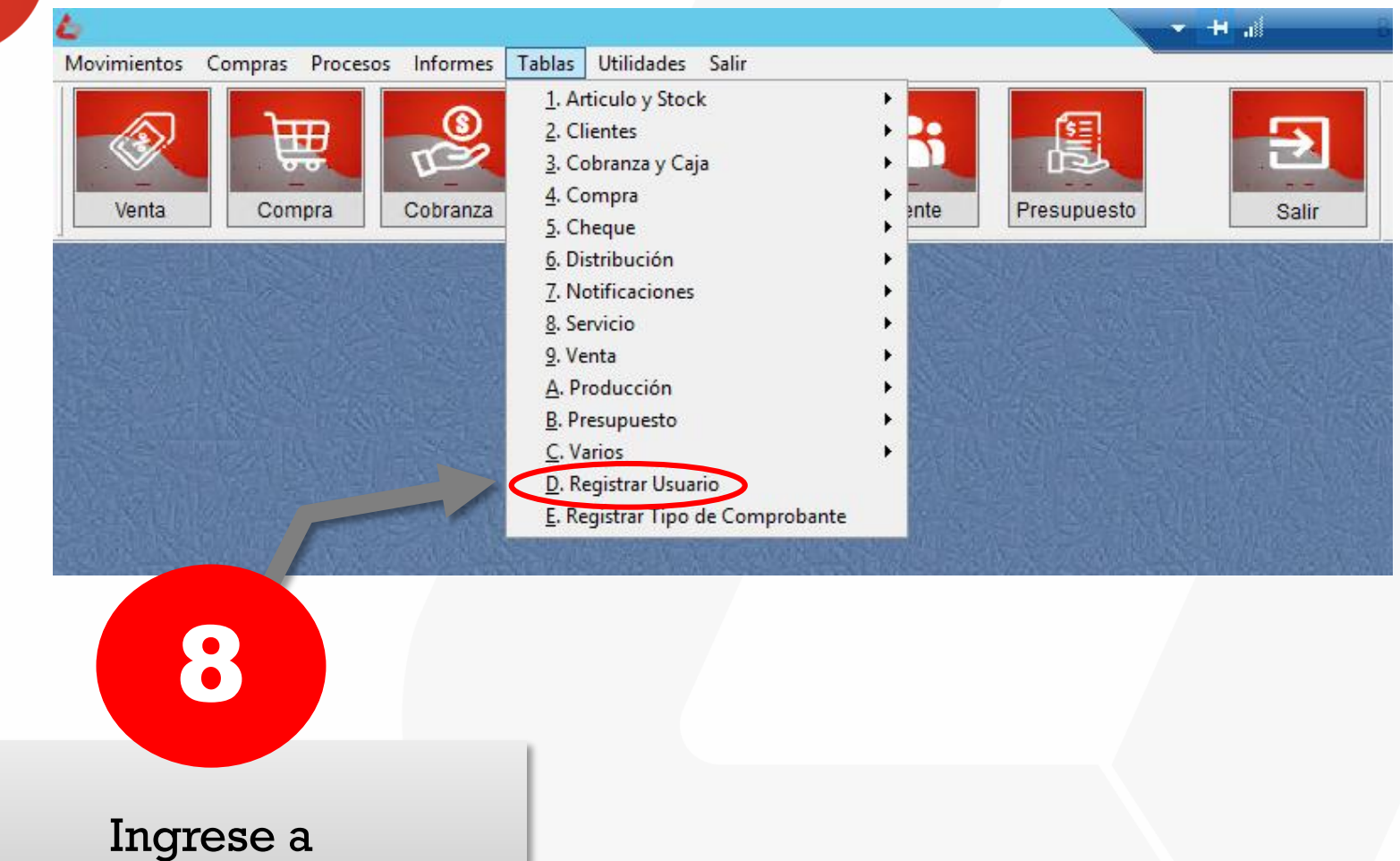

[Tablas/Registrar Usuario]

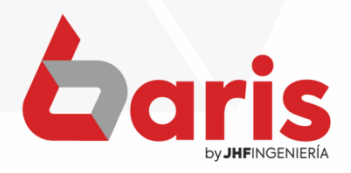

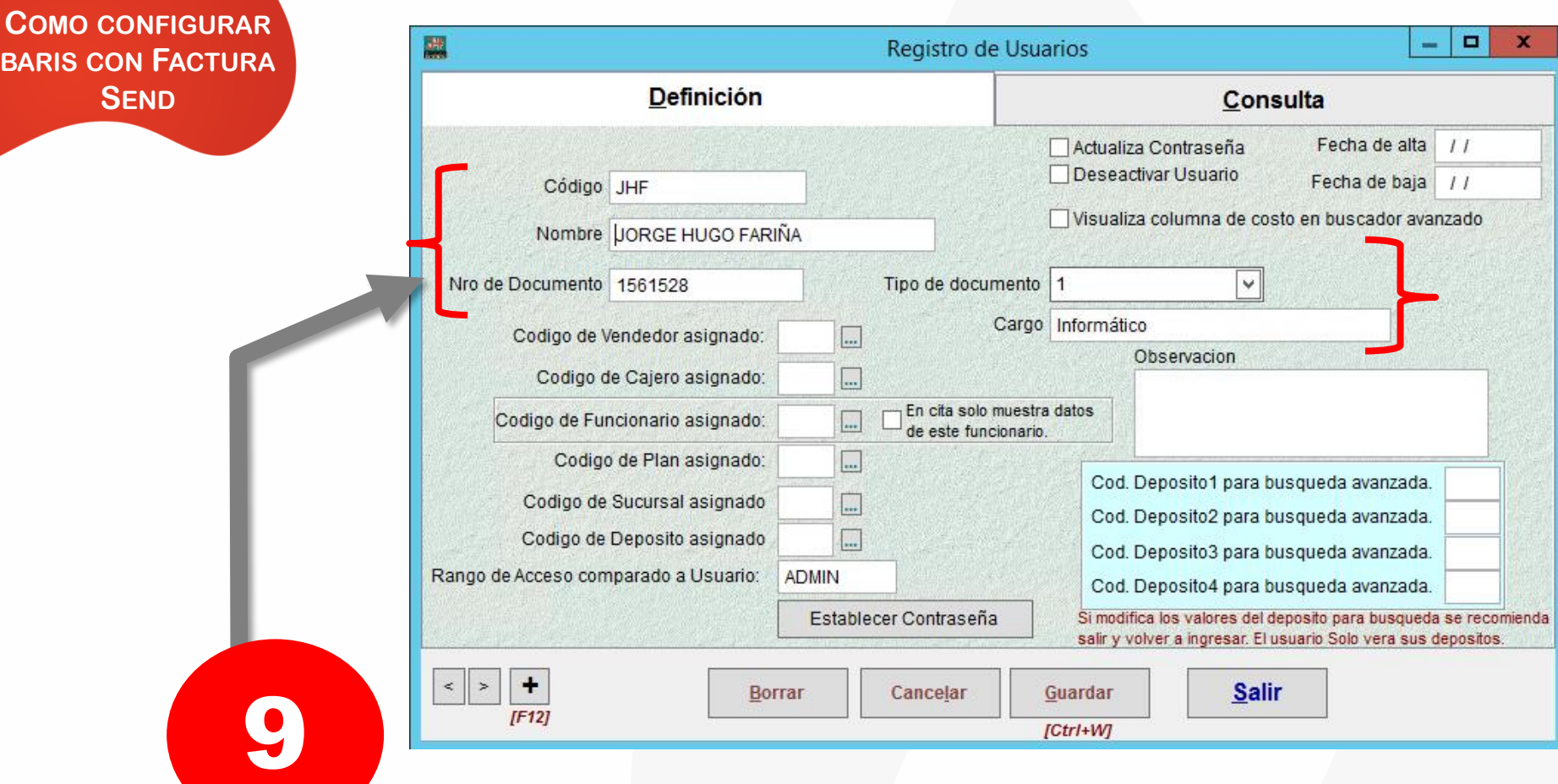

Actualizar los datos de los usuarios con las informaciones necesarias, tales como el nombre (más de 3 caracteres), Nro. de Documento, Tipo de documento y el Cargo

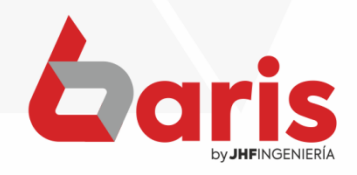

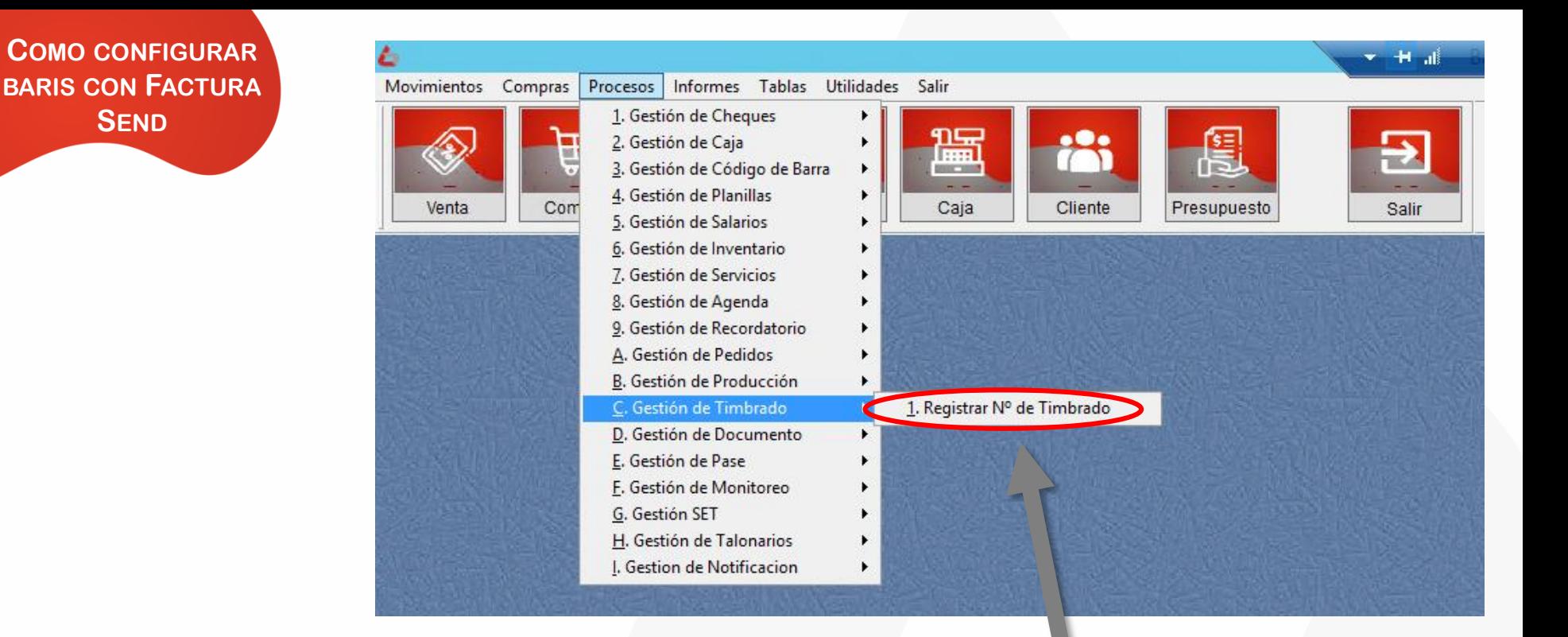

Ingrese en [Procesos/Gestión de Timbrado/Registrar N° de Timbrado]

10

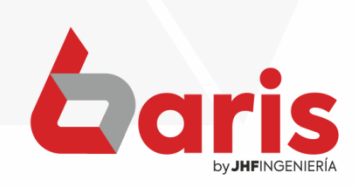

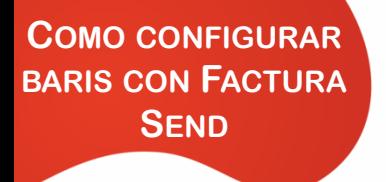

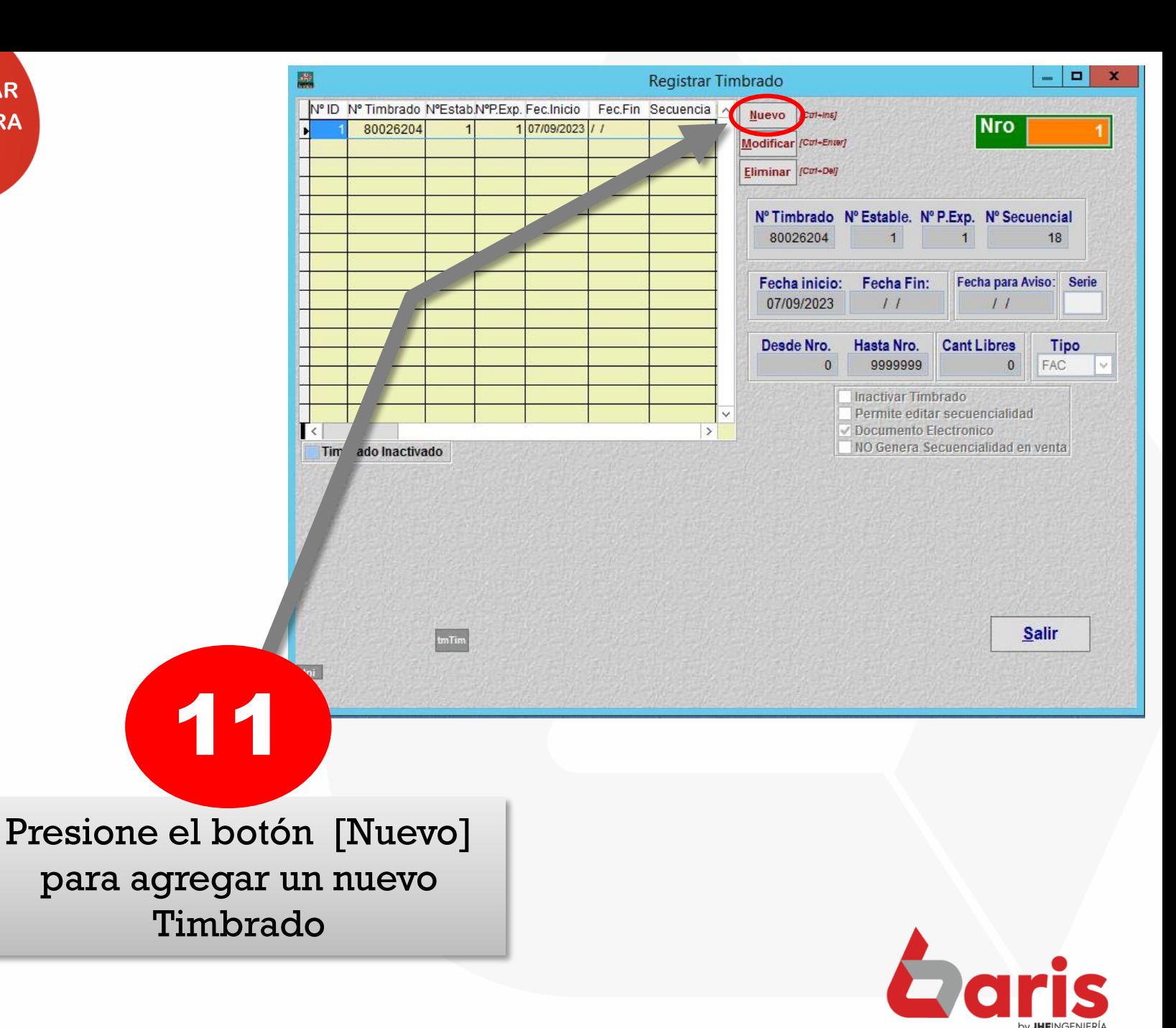

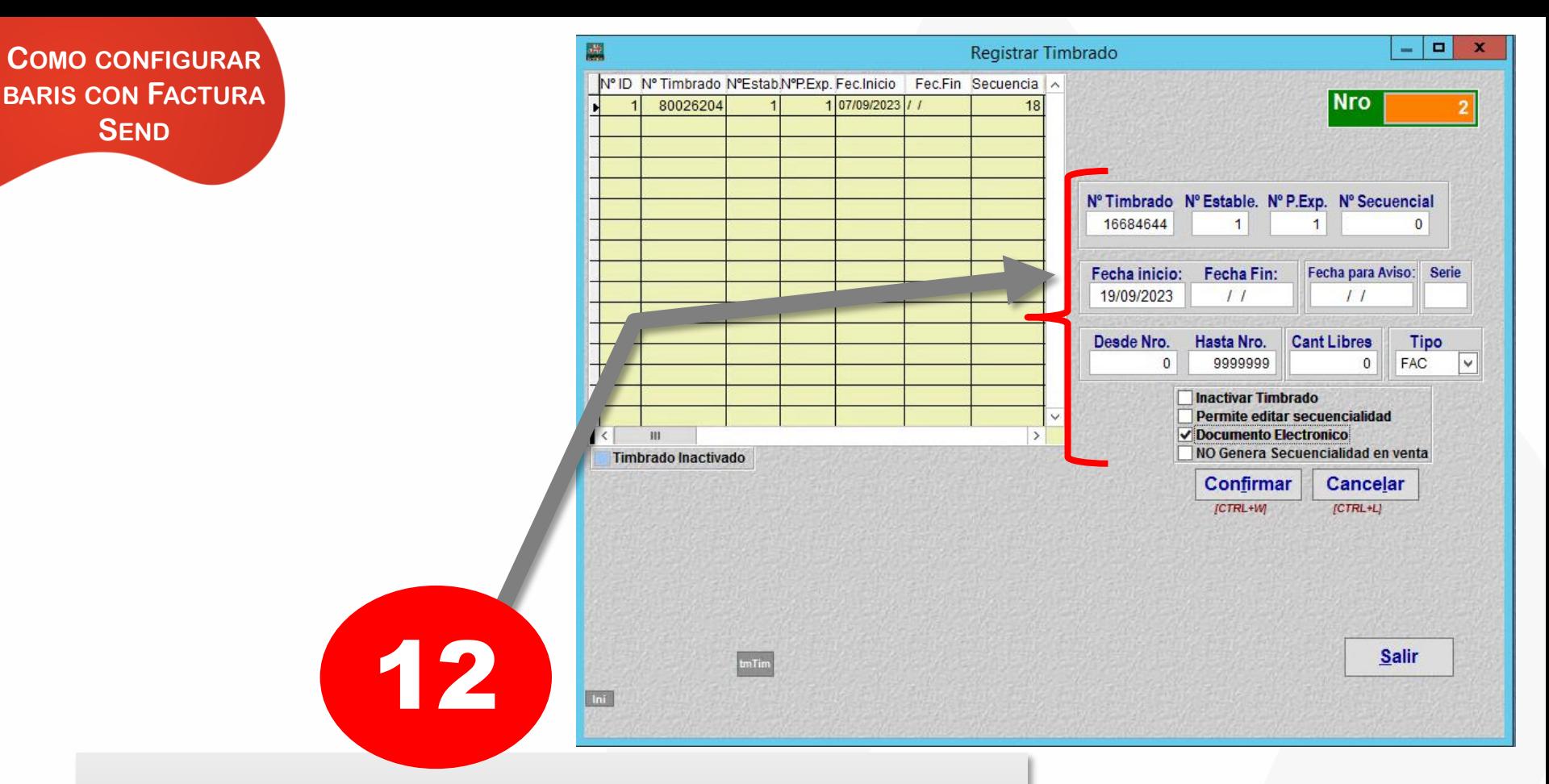

Ingrese los datos del Timbrado para la factura electrónica así como lo proporciona la SET, seleccione el Tipo "FAC", marque la casilla [Documento Electrónico] y presione el botón [Confirmar].

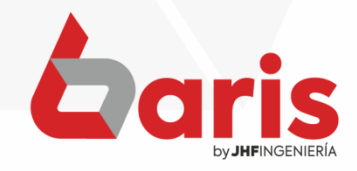

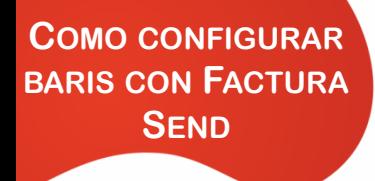

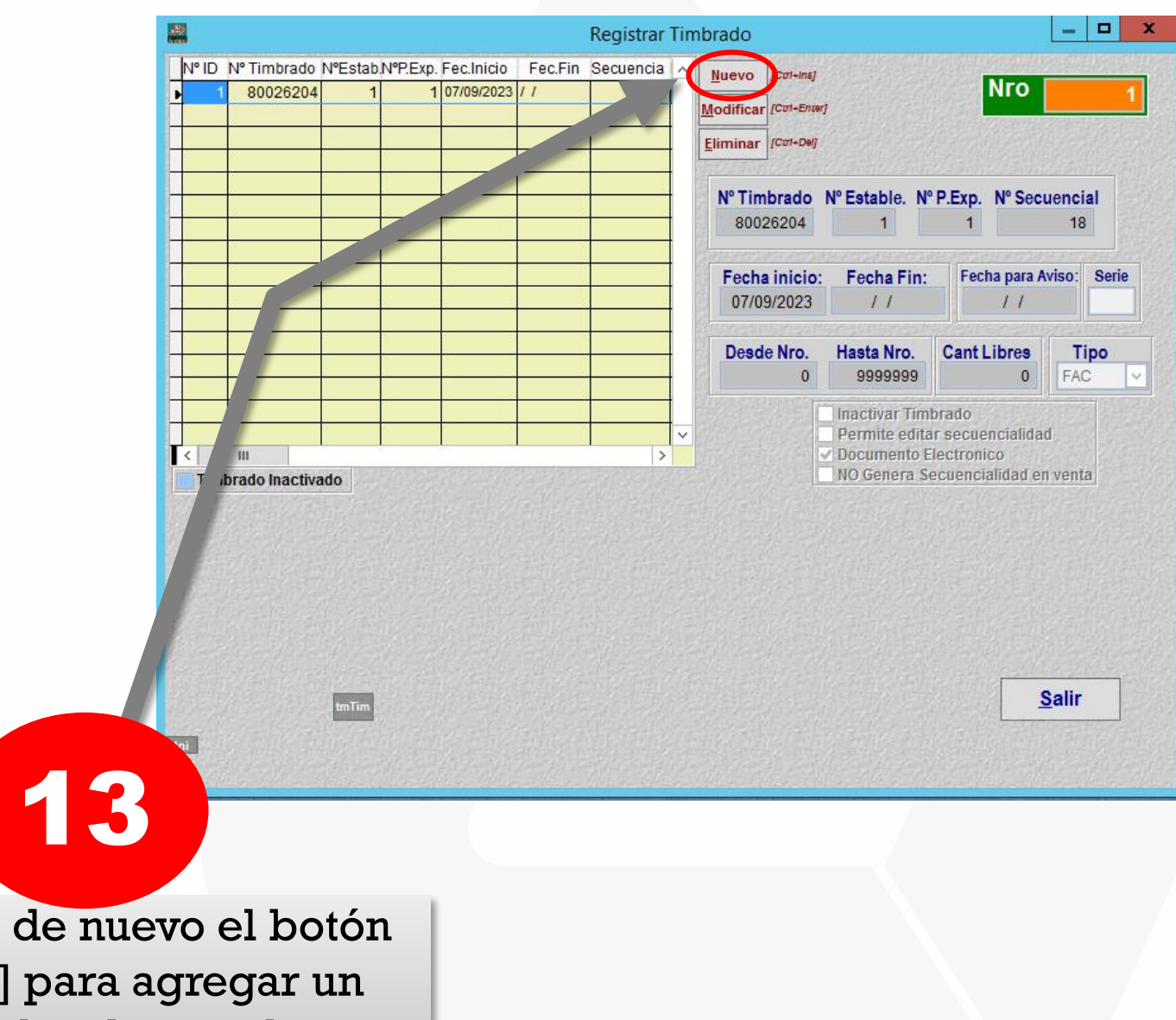

Presione de nuevo el botón [Nuevo] para agregar un nuevo Timbrado para la nota de crédito

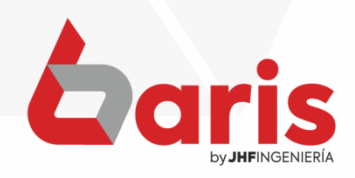

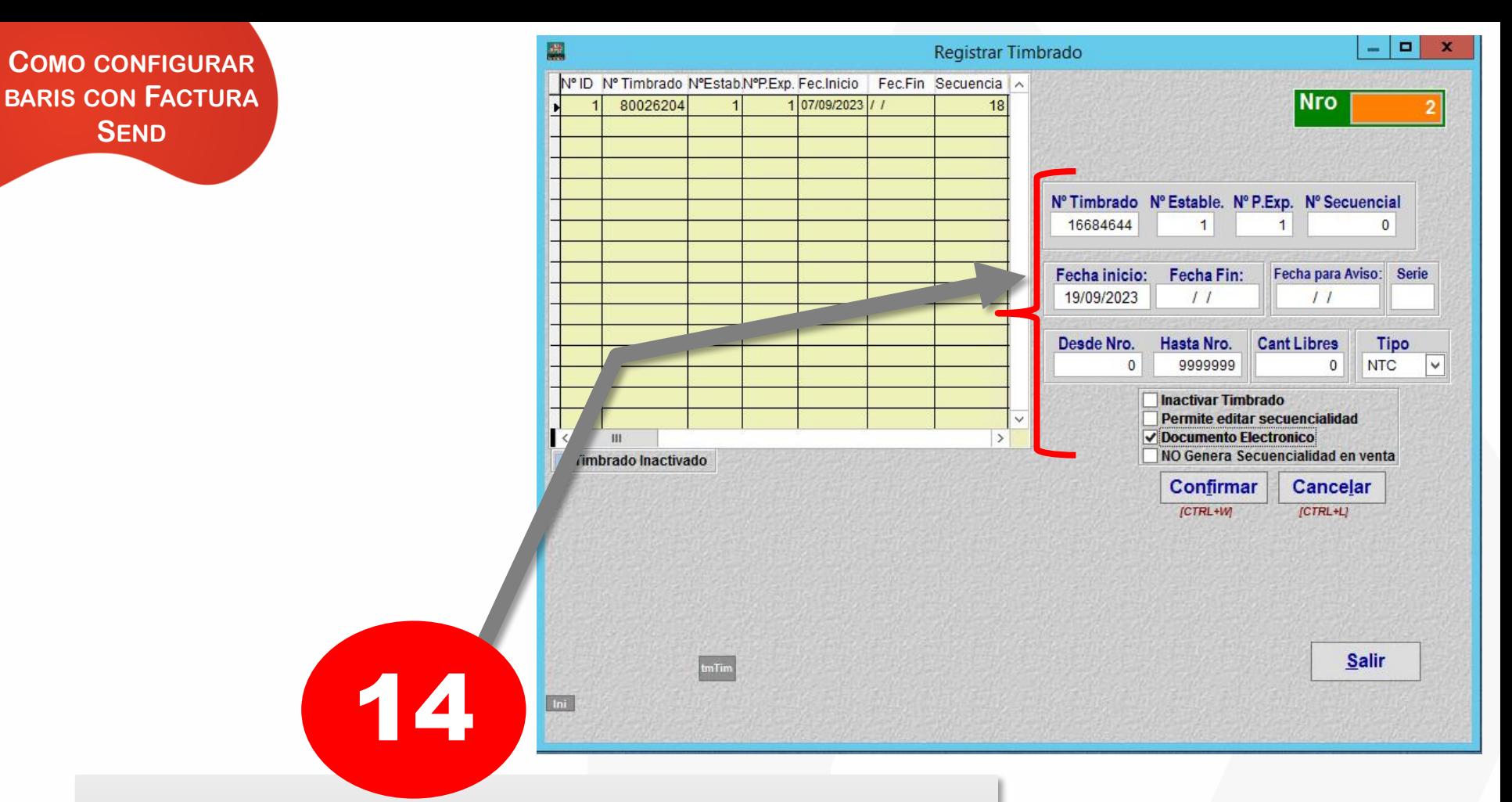

Ingrese de nuevo los datos del Timbrado para la nota de crédito así como lo proporciona la SET, seleccione el Tipo "NTC", marque la casilla [Documento Electrónico] y presione el botón [Confirmar].

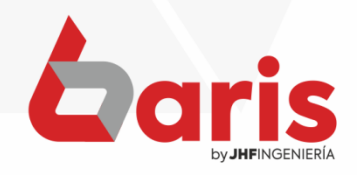

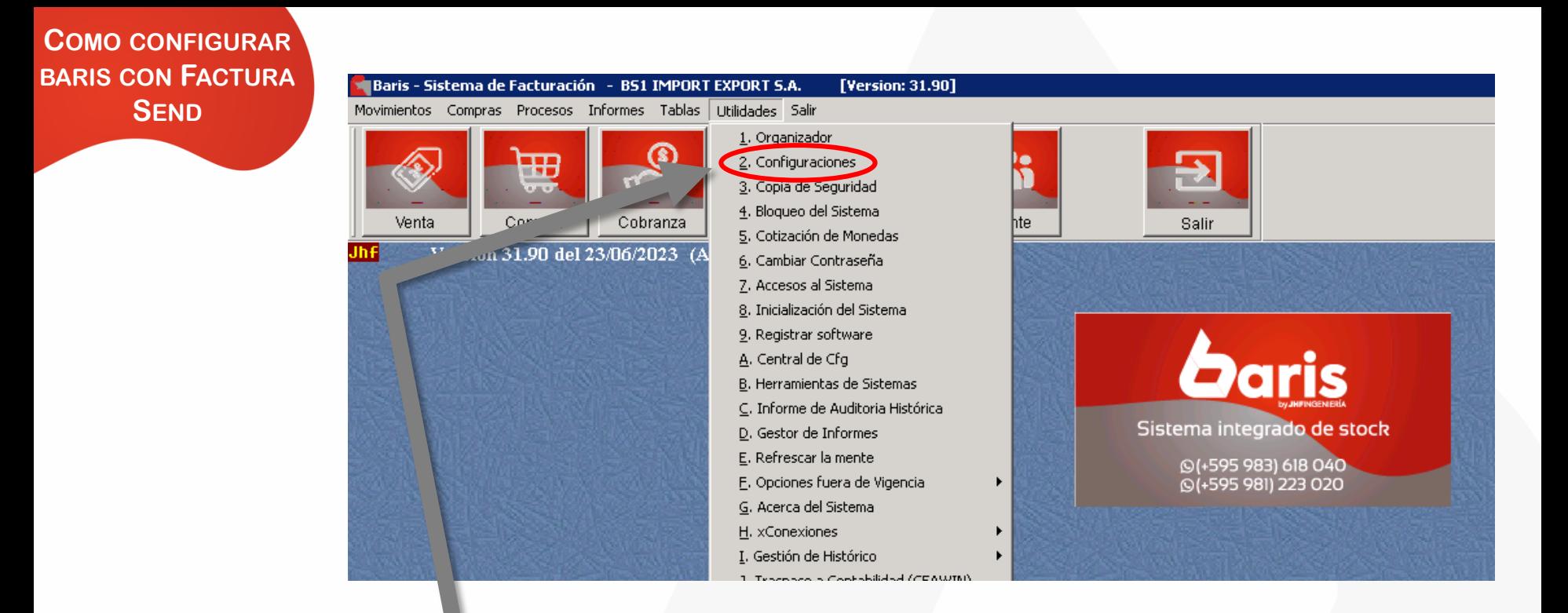

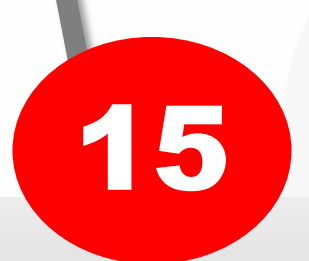

Ingrese a [Utilidades/Configuraciones]

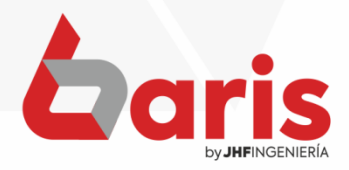

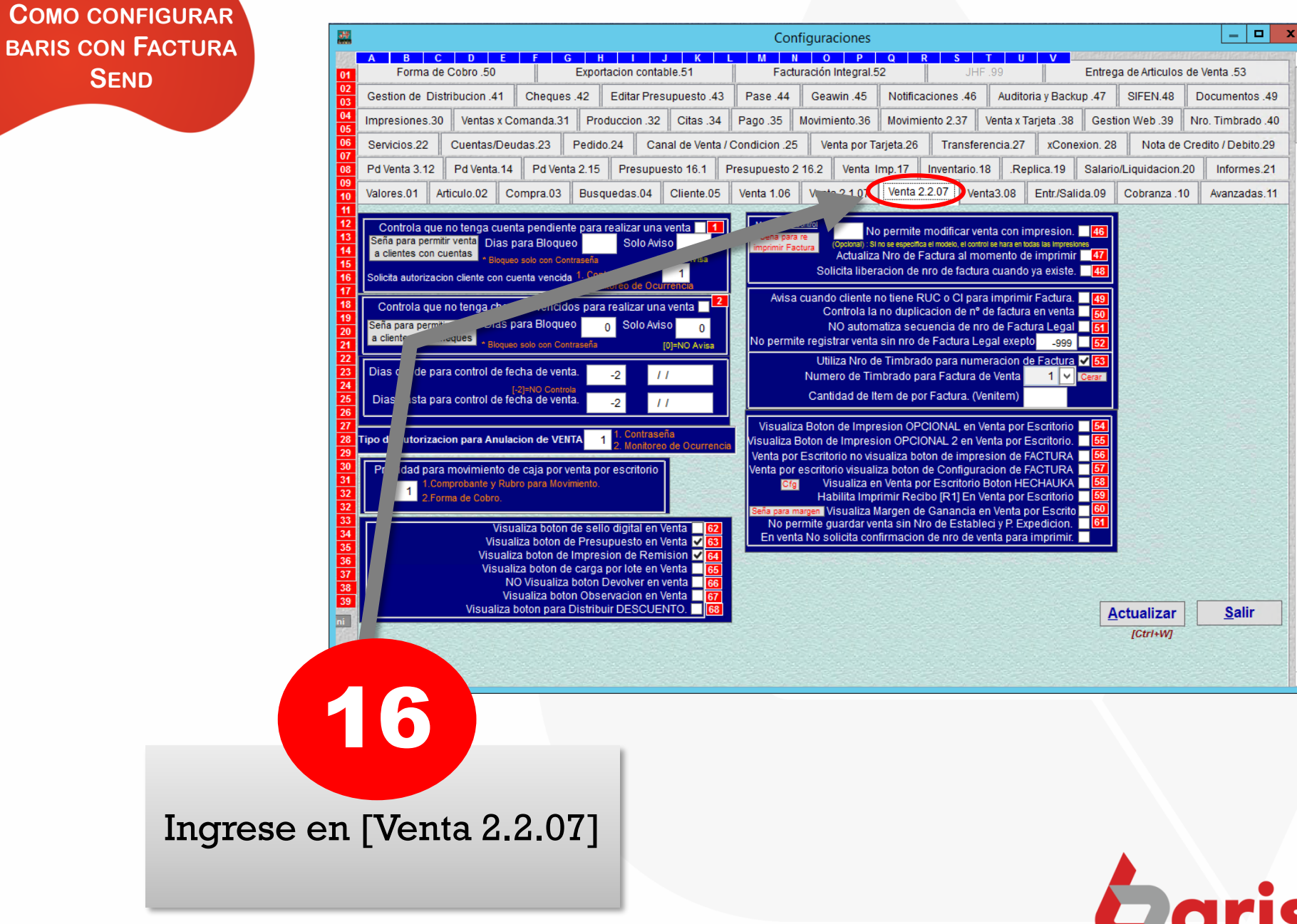

 $\equiv$ 

by JHFINGENIERÍA

**SEND** 

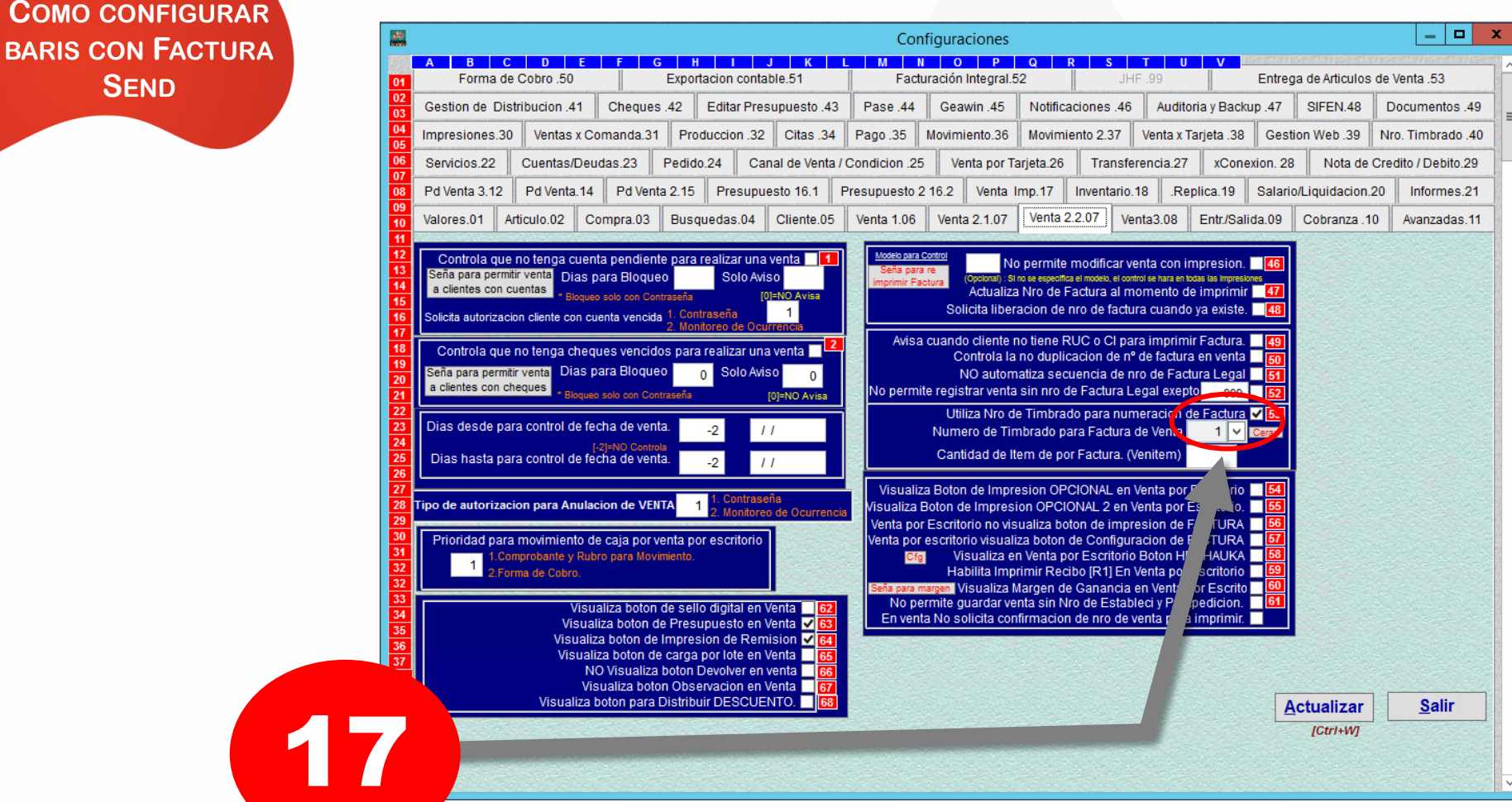

Verifique que la opción [Utiliza Nro. De Timbrado para numeración de Factura] esté habilitada y seleccione un número de timbrado por defecto en la opción [Número de Timbrado para Factura de Venta]

**SEND**

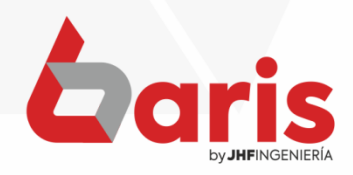

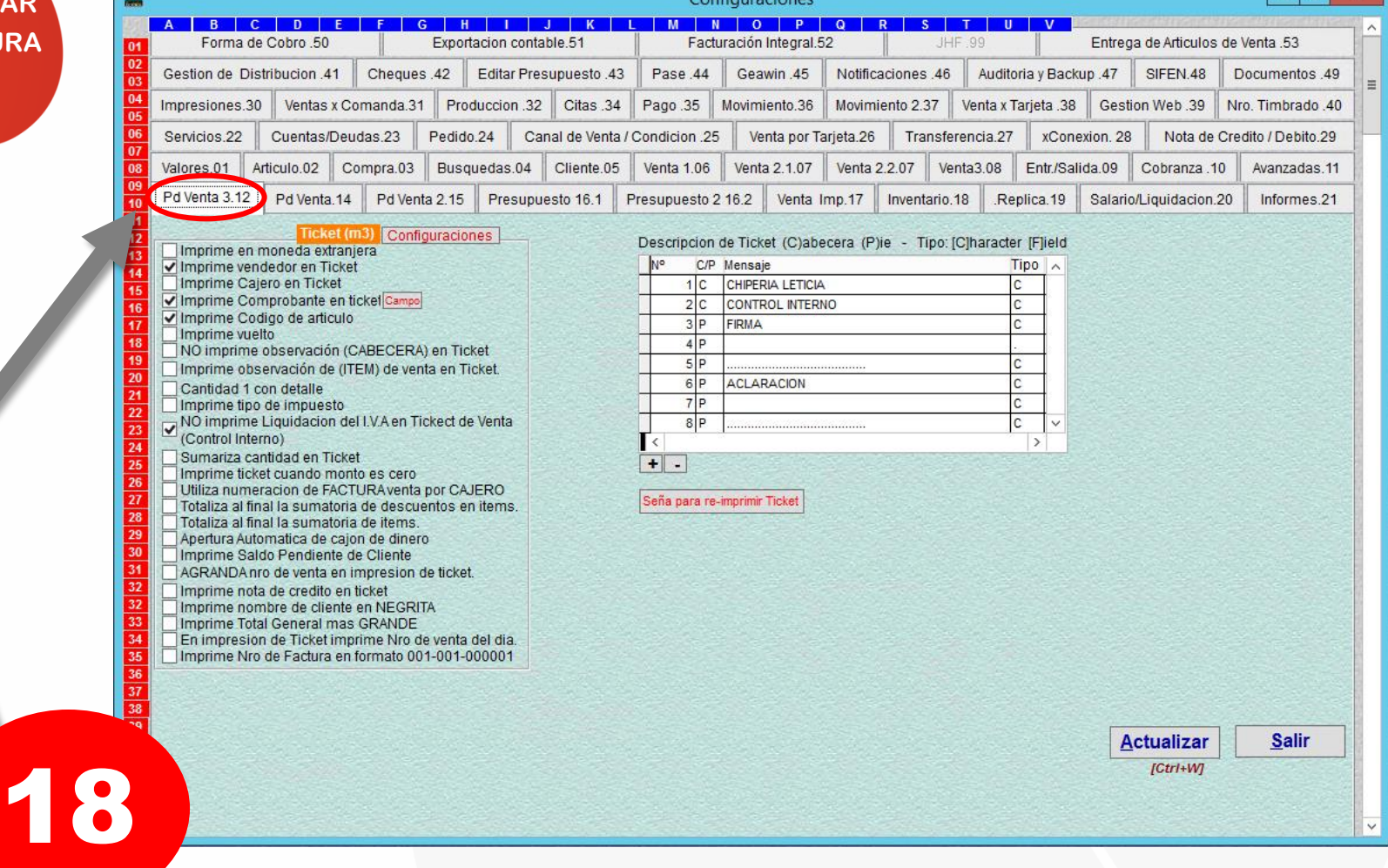

Si se utiliza más de un cajero y distintos timbrados, ingrese en la opción [Pd Venta 3.12]

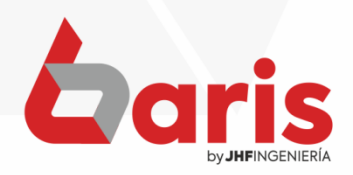

- 0

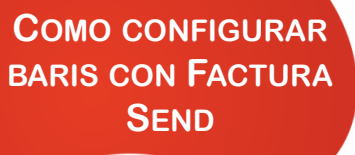

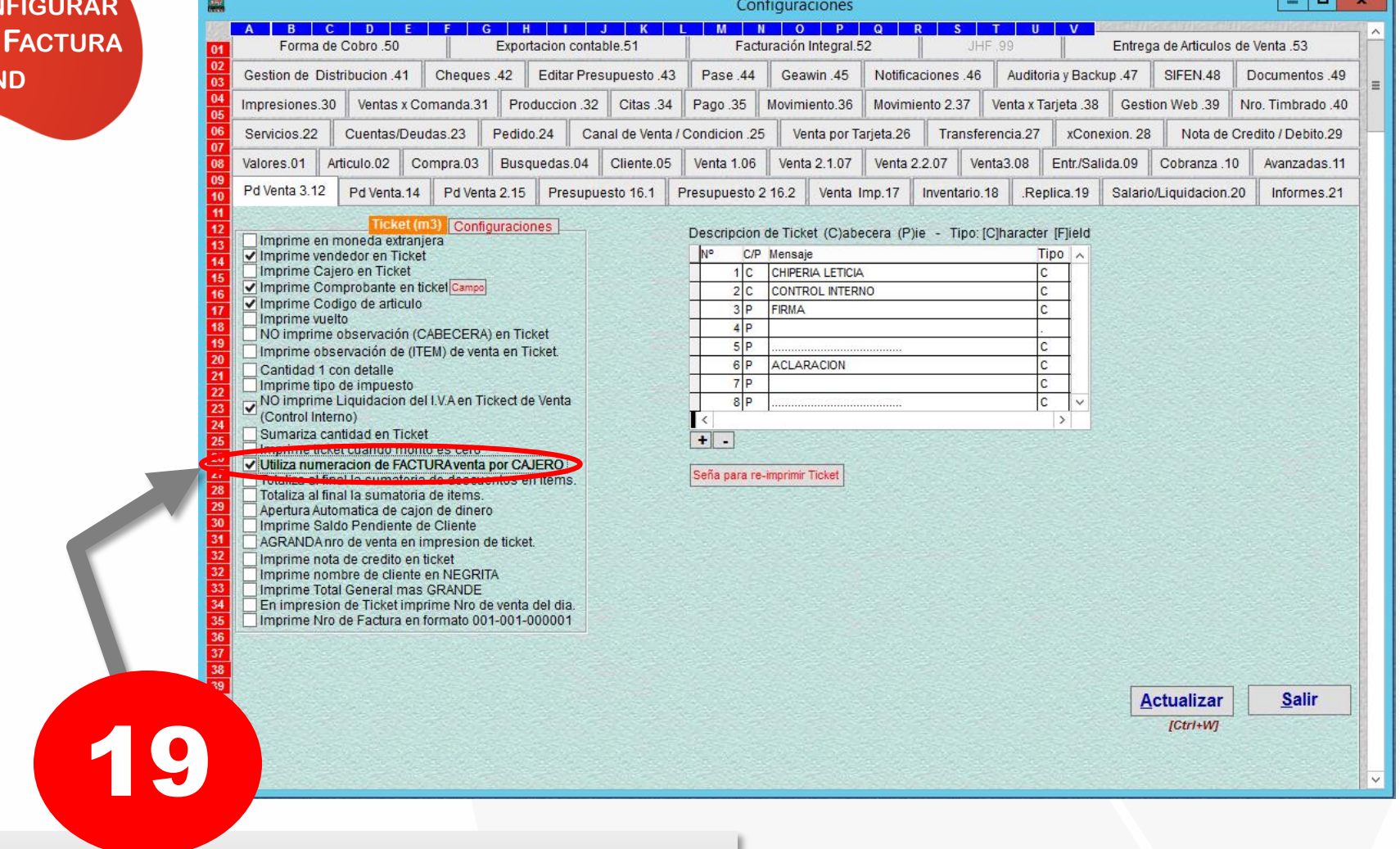

Marque la casilla [Utiliza numeración de FACTURA venta por cajero]

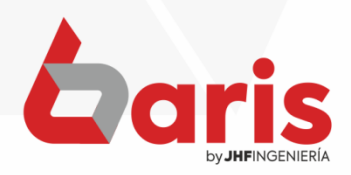

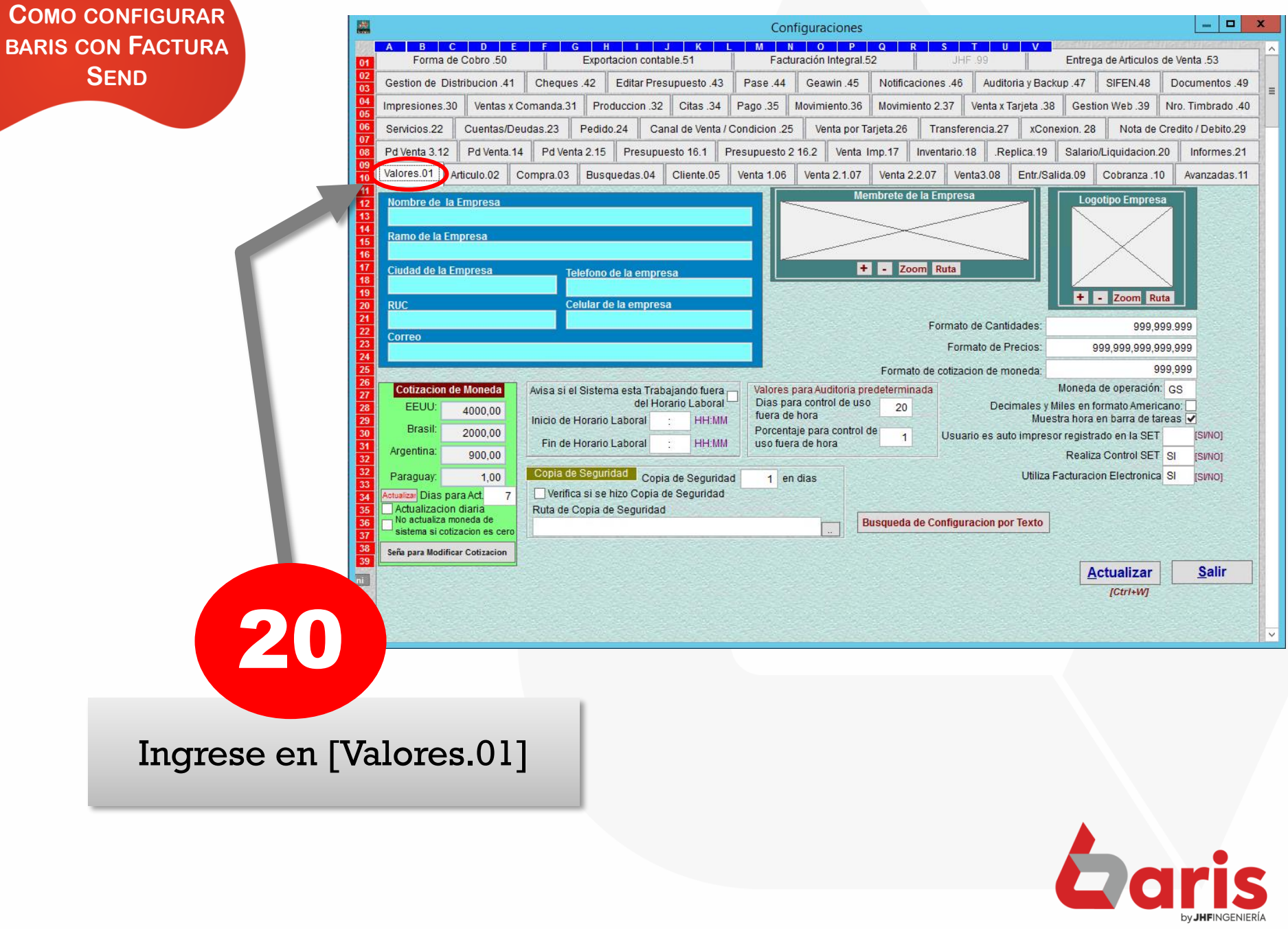

 $\mathbf{C}$ 

- 0 Configuraciones A B C D F F G H I J K K I M N O P O R S Forma de Cobro 50 Exportacion contable 51 Facturación Integral.52 Entrega de Artículos de Venta .53 Gestion de Distribucion 41 Cheques 42 **Editar Presupuesto 43** Pase 44 Geawin 45 Notificaciones 46 Auditoria y Backup 47 SIFFN<sub>48</sub> Documentos 49 Impresiones.30 Ventas x Comanda 31 Produccion 32 Citas 34 Pago 35 Movimiento 36 Movimiento 2.37 Venta x Tarieta 38 Gestion Web 39 Nro. Timbrado .40 Servicios 22 Cuentas/Deudas 23 Pedido.24 Canal de Venta / Condicion .25 Venta por Tarieta.26 Transferencia.27 xConexion, 28 Nota de Credito / Debito 29 Pd Venta 14 Pd Venta 2.15 Presupuesto 16.1 Presupuesto 2 16.2 Venta Imp.17 Inventario.18 Replica.19 Salario/Liquidacion.20 Pd Venta 3 12 Informes.21 Valores 01 Articulo.02 Compra.03 Busquedas.04 Cliente.05 Venta 1.06 Venta 2.1.07 Venta 2.2.07 Venta3.08 Entr./Salida.09 Cobranza 10 Avanzadas 11 Membrete de la Empresa **Logotipo Empresa** Nombre de la Empresa Ramo de la Empresa + - Zoom Ruta 47 Ciudad de la Empresa elefono de la empresa + - Zoom Ruta Celular de la empresa **RUC** Formato de Cantidades: 999.999.999  $22$ Correo Formato de Precios: 999,999,999,999,999 999.999 Formato de cotización de moneda: **Cotizacion de Moneda** Avisa si el Sistema esta Trabajando fuera Valores para Auditoria predeterminada Moneda de operación: GS del Horario Laboral Días para control de uso EEUU Decimales y Miles en formato Americano: 20 4000,00 fuera de hora Muestra hora en barra de tareas Inicio de Horario Laboral **HH:MM Brasil** Porcentaje para control de 2000,00  $\overline{1}$ Usuario es auto impresor registrado en la SET **ISVNOT** HH:MM Fin de Horario Laboral uso fuera de hora Argentina: 900,00 Realiza Control SFT [SVNO] Copia de Seguridad Copia de Seguridad Utiliza Facturacion Electronica SI Paraguay  $1,00$  $1$  en dias **ISVNOT** ctualizar Dias para Act. Verifica si se hizo Copia de Seguridad  $\overline{7}$ Actualizacion diaria Ruta de Copia de Seguridad No actualiza moneda de **Busqueda de Configuracion por Texto** sistema si cotizacion es cero Seña para Modificar Cotizacion **Actualizar Salir ICtrl+WI** 21

Escriba "SI" en las opciones de [Realiza Control SET] y en [Utiliza Facturación Electrónica]

**COMO CONFIGURAR BARIS CON FACTURA SEND**

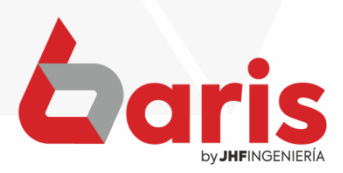

☎ +595 61 571 050 **①+595 983 618 040 Q** +595 981 223 020 www.jhf.com.py ihfpy@hotmail.com **Ad** @jhfingenieria

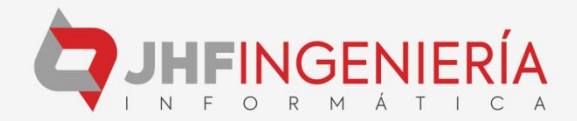